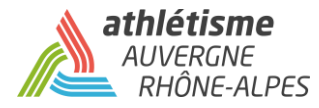

# **Tutoriel**

# **Saisie des Inscriptions – Equip'Athlé**

## **Etape 1 : Récupérez votre base de licenciés compétition sur le SIFFA**

- ➢ Allez sur le SIFFA avec votre identifiant et mot de passe club
- ➢ Cliquez-en haut sur « Licence »

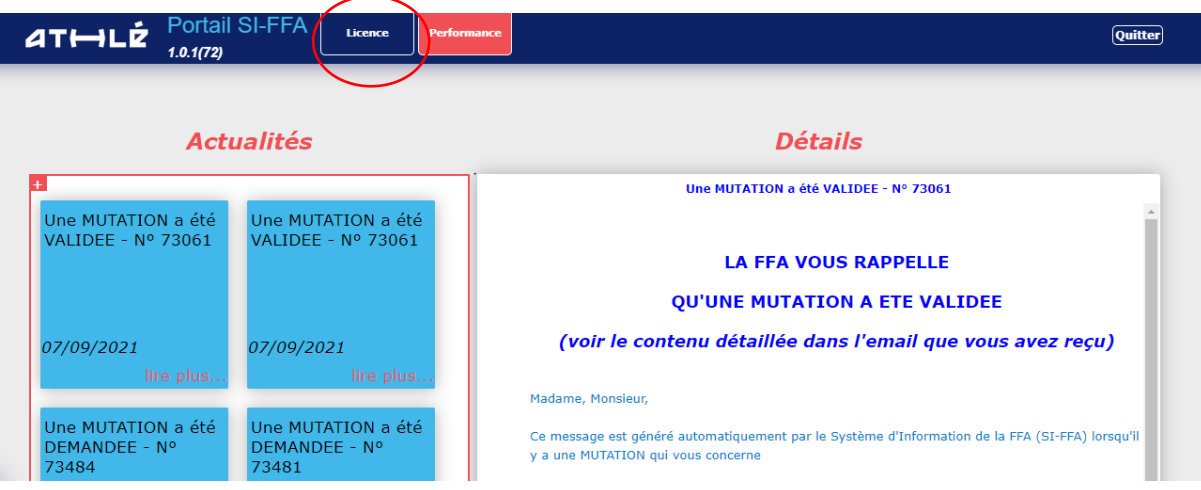

➢ Puis « Autres » et « Exportation des données »

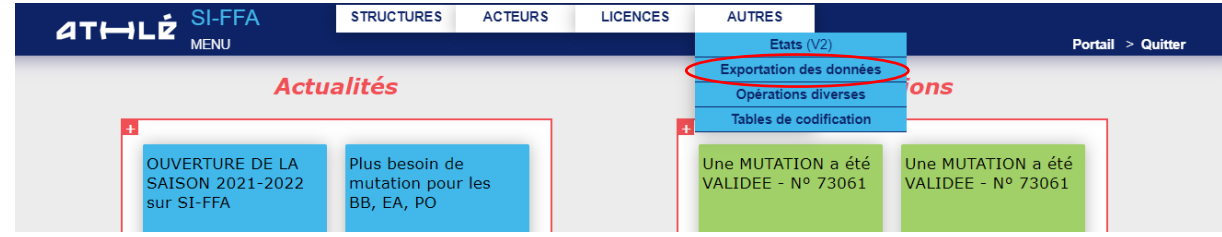

➢ Cliquez sur « Autres Exportations »

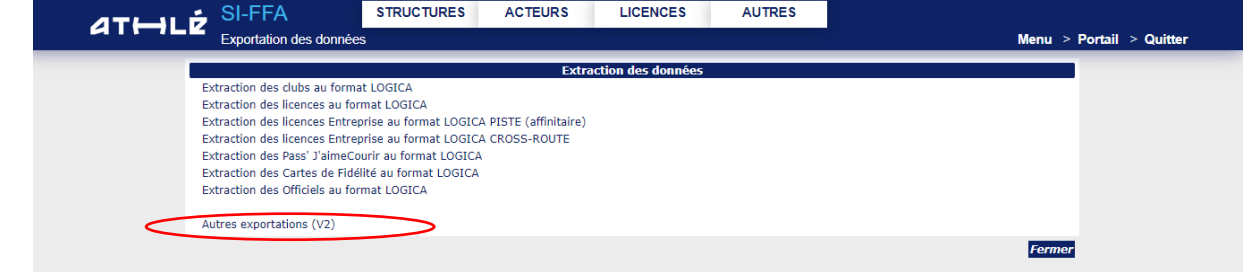

➢ Puis « Export des licences Club/Club maitre »

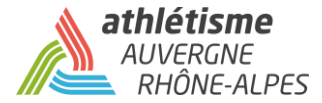

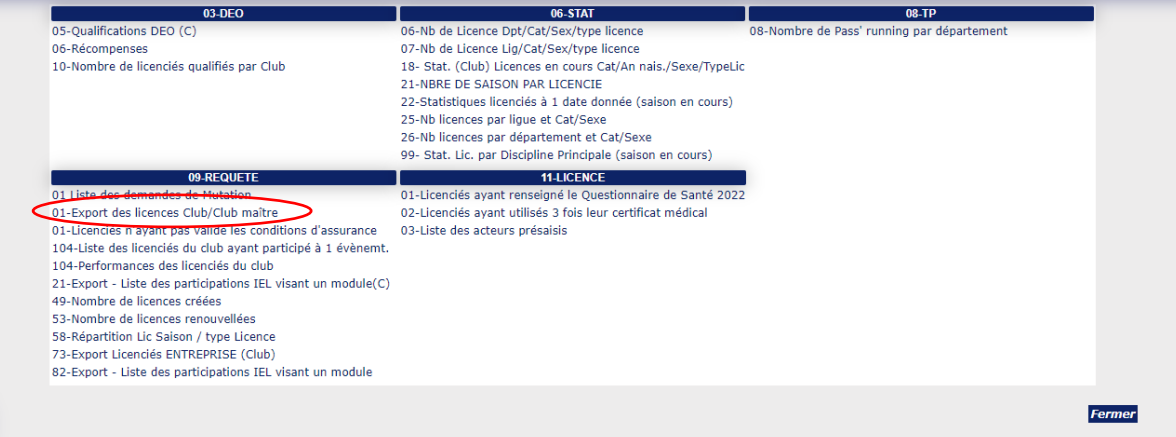

- ➢ Sélectionnez :
	- « Type de Club »  $\longrightarrow$  « Rattachement Club Maitre »
	- « Type de Licence »  $\longrightarrow$  « Athlé Compétition »
	- « Saison de la dernière licence » → « 2023 »
	- « Filtre des Colonnes »  $\longrightarrow$  « liccod », « actnom », « actprenom », « catcod » et « actsex »
	- « Tabulation »

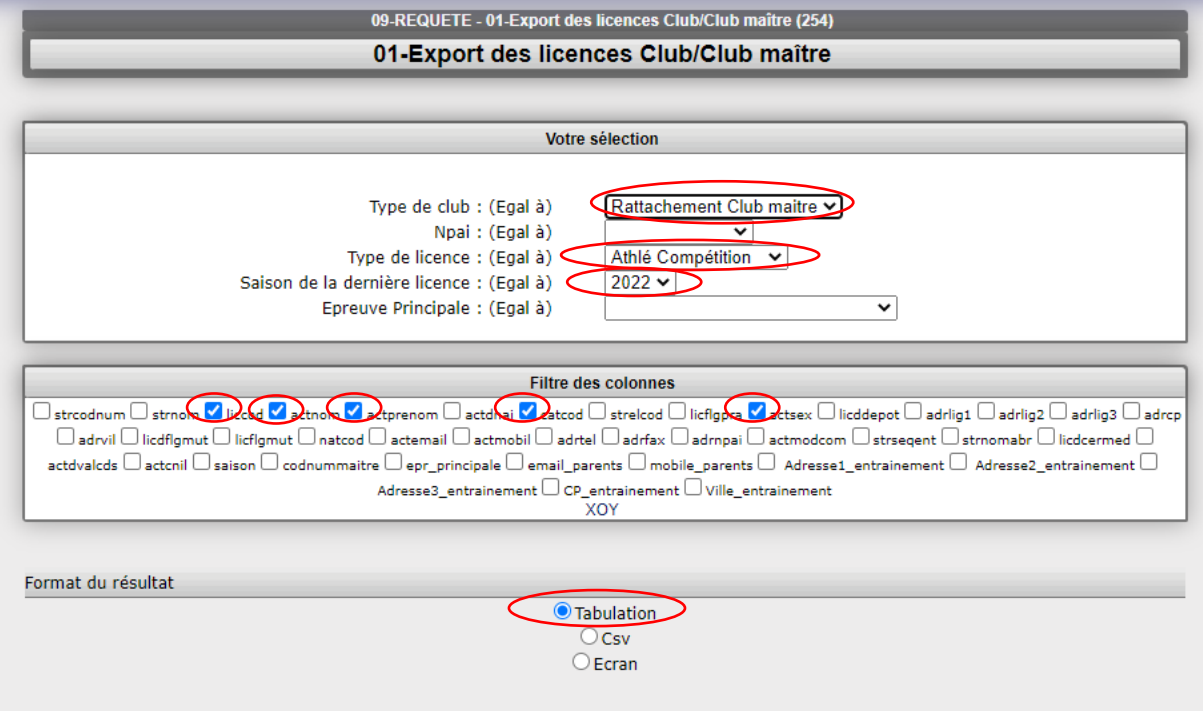

➢ Validez en cliquant sur « Executer » en bas à droite

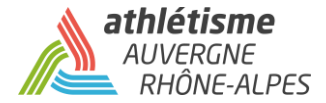

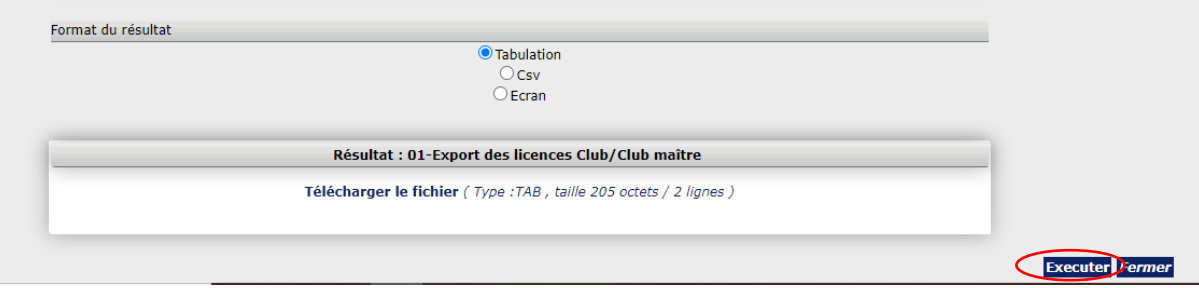

➢ Puis « Téléchargez le fichier »

#### ➢ Le document ci-dessous s'ouvre, cliquez sur le fichier txt

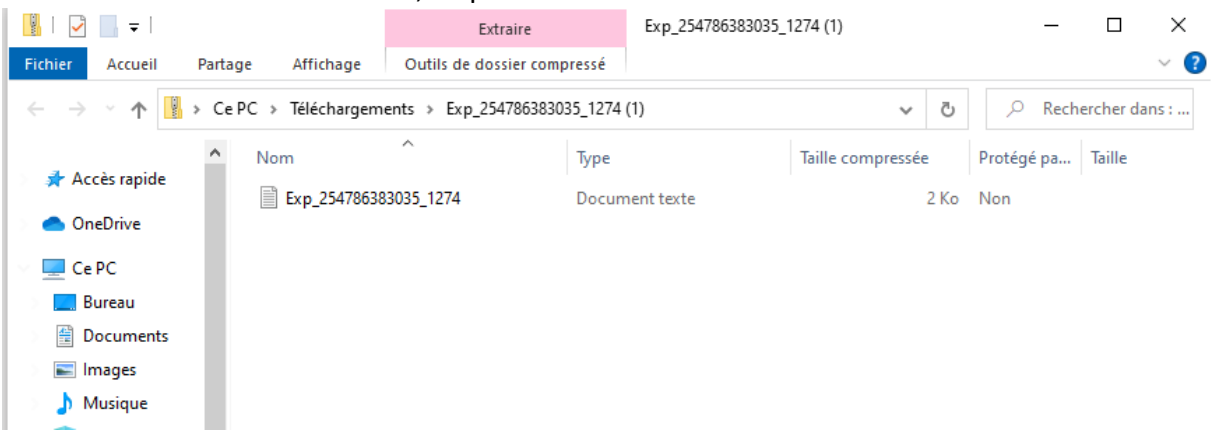

### ➢ Copiez tous les éléments figurant sur le document

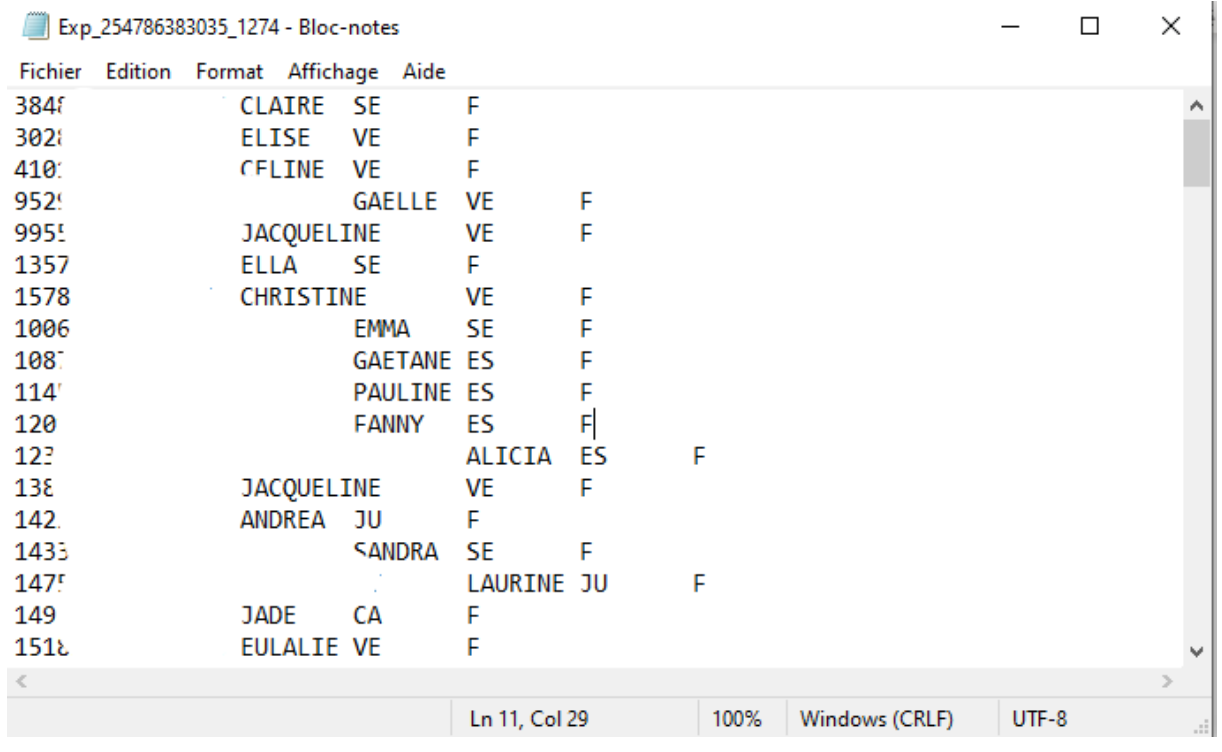

## **Etape 2 : Collez votre base de licenciés sur le document EXCEL**

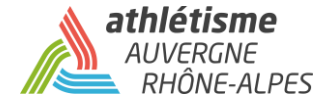

➢ Ouvrir le fichier d'inscription Excel transmis (Possibilité de le retrouver sur le site de la fédération : FFA/Fédération/Organisateurs Compétitions/MAJ LOGICA/Mise à Jour LOGICA Piste/ *17 Mai 2021 : Feuille Excel de saisie Equip'Athlé nouvelle formule 2021*

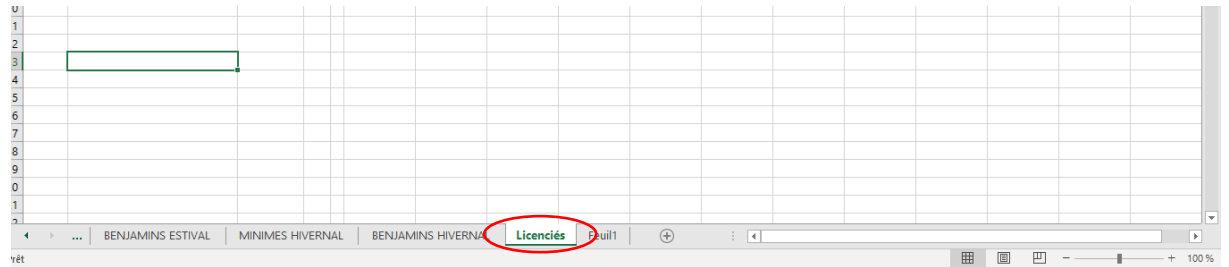

➢ Allez sur l'onglet « Licenciés » en bas du document Excel

### ➢ Collez les éléments (que vous avez copiés sur le fichier txt) à la suite de la première ligne

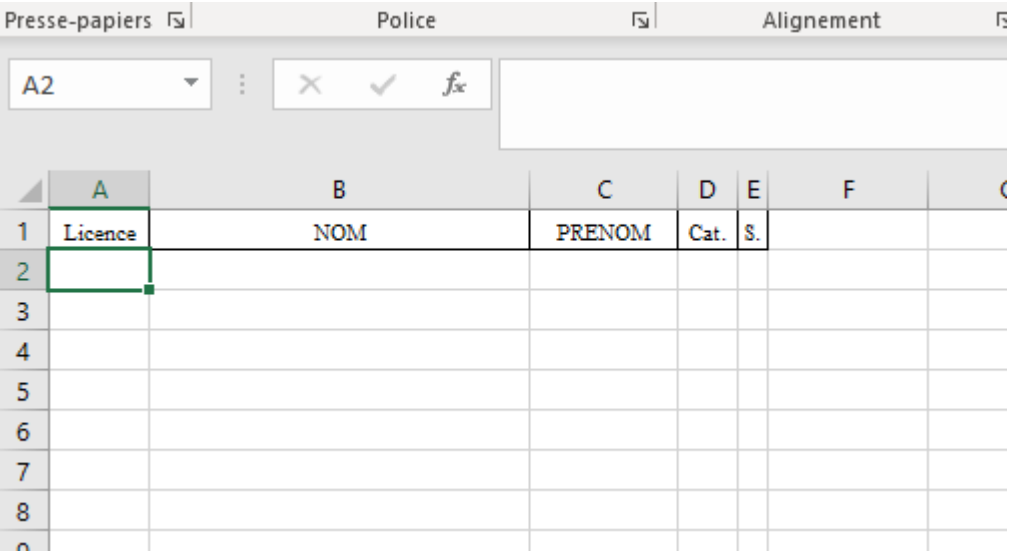

### ➢ Vos licenciés figurent désormais sur le document Excel

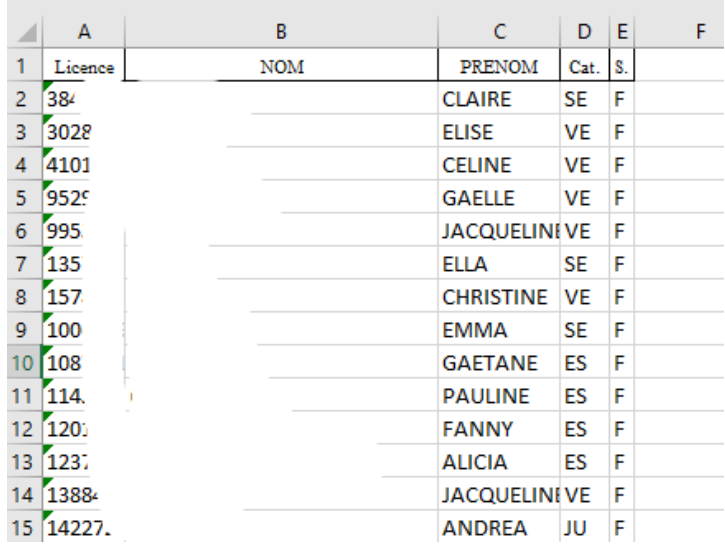

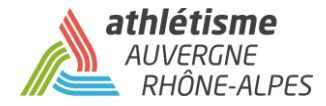

## **Etape 3 : Composez votre équipe sur l'EXCEL**

➢ Cliquez sur l'onglet « Minimes Estivale » si vous présentez une équipe minime et/ou « Benjamins Estival » si vous présentez une équipe benjamin (Démarche pour les compétitions qui ont lieu en extérieur, sinon Hivernal si cette compétition a lieu en salle).

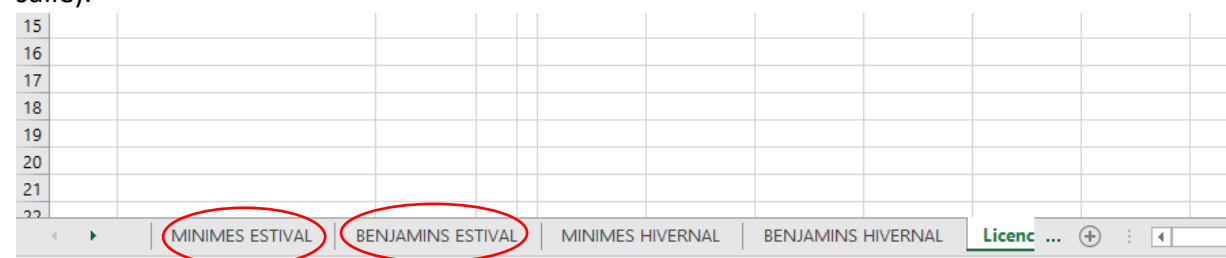

➢ Renseignez le « N° du club » ainsi que le « Nom du club » et la division dans laquelle vous vous inscrivez (N1 ou N2)

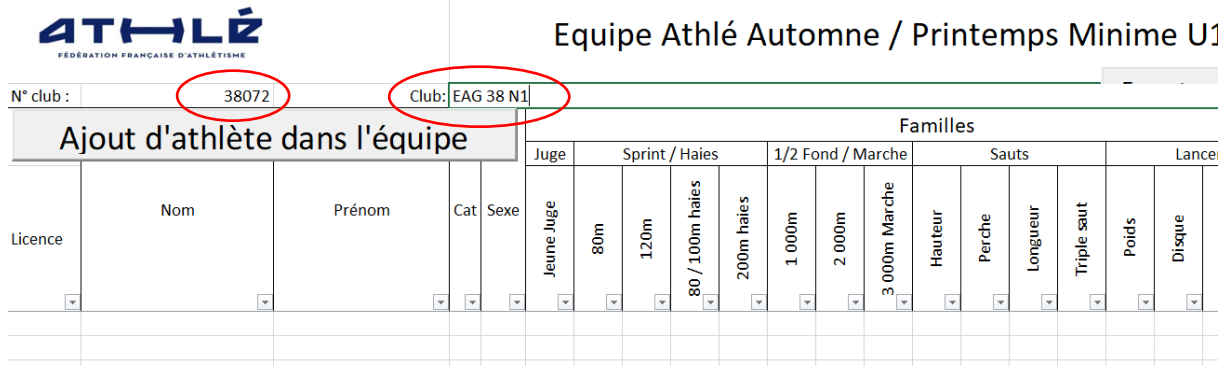

➢ Cliquez sur « Ajout d'athlète dans l'équipe », pour composer votre équipe

```
ATHLE
```
Equipe Athlé Automne / Printemps Minime U1

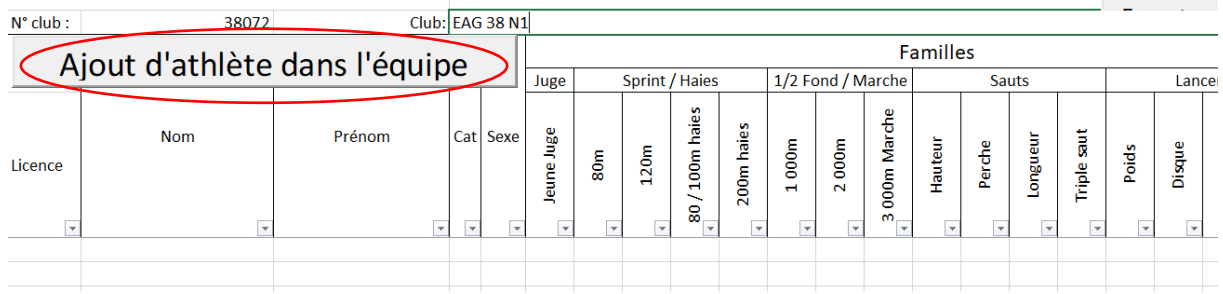

- ➢ Sélectionnez les athlètes du club pour les épreuves souhaitées
	- Vous pouvez affiner votre recherche en sélectionnant la catégorie et le sexe

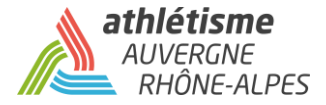

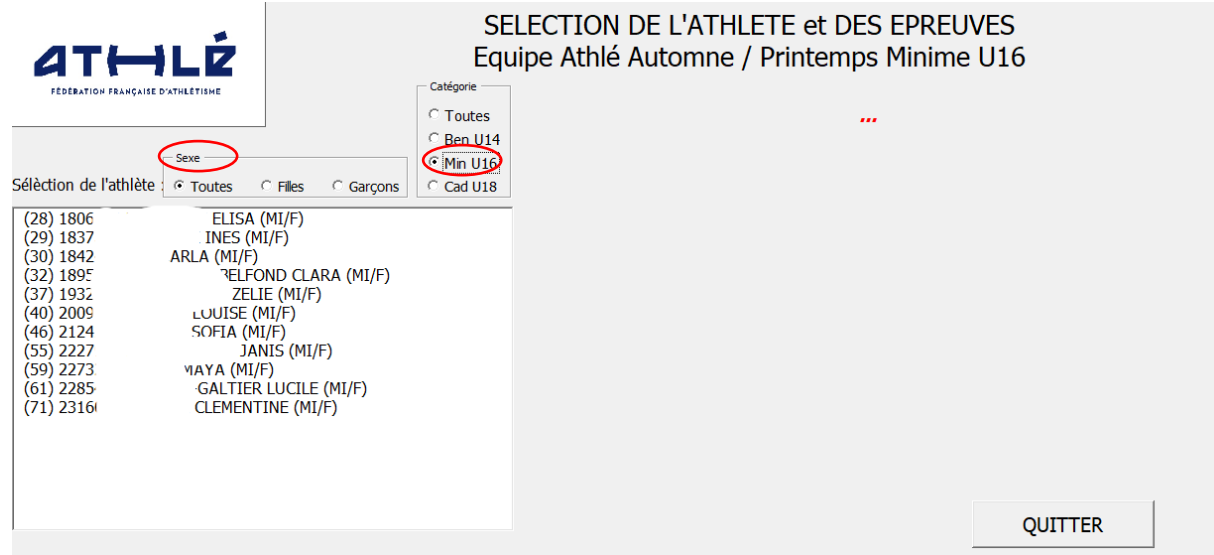

➢ Puis cliquez sur « Engager »

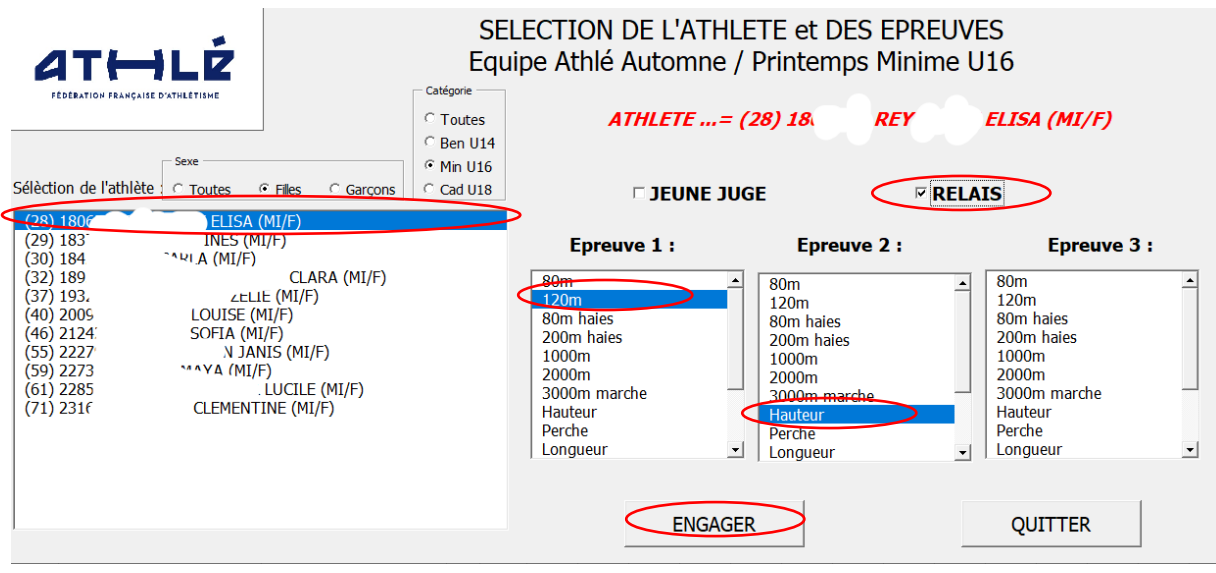

➢ Une fois que vous avez cliqué sur « engagez », l'athlète est enregistré sur les épreuves choisies

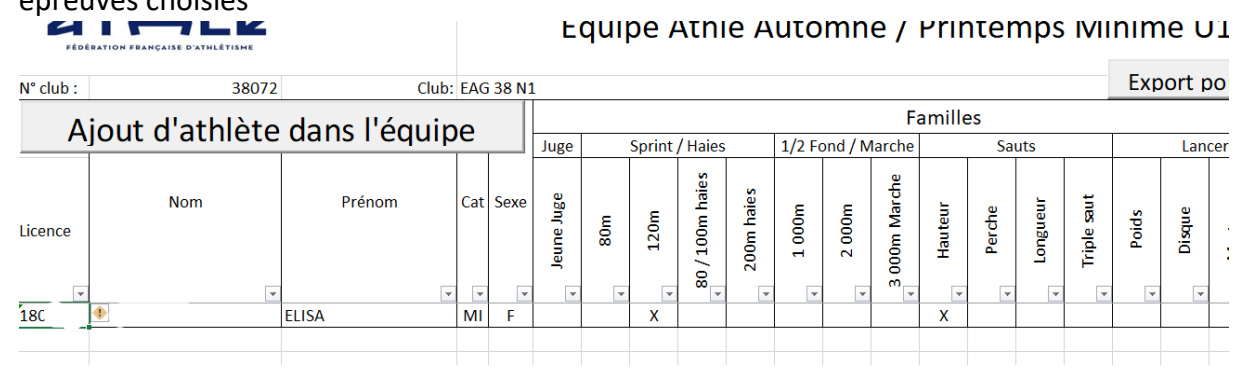

➢ Poursuivez votre composition d'équipe

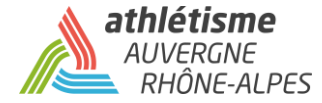

## **Etape 4 : Possibilité d'exporter le document au format txt**

➢ Une fois la sélection terminée, cliquez sur « Export pour LOGICA »

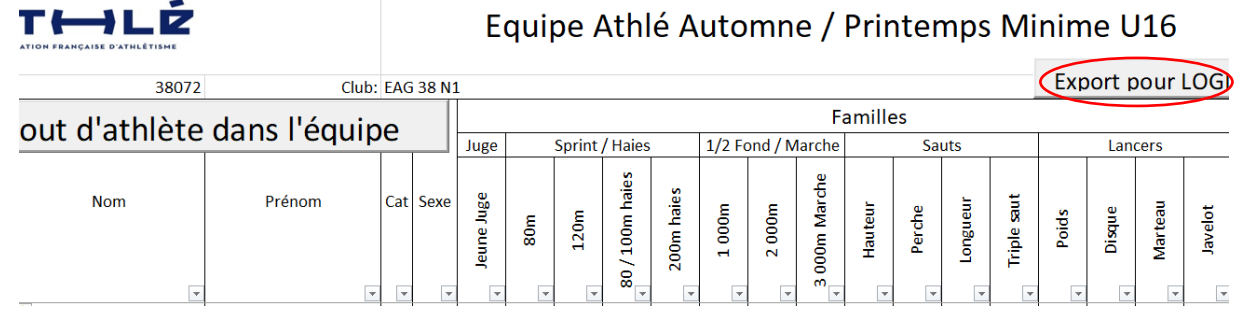

➢ On vous propose un répertoire pour enregistrer le document, choisissez le répertoire de votre choix en cliquant dessus

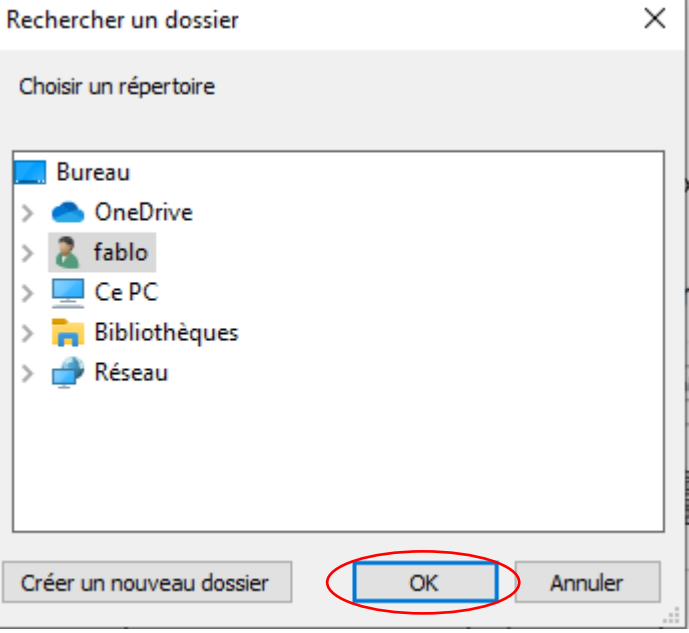

➢ Une fois que vous avez choisi le répertoire, un nouvel onglet est créé sur le document Excel, reprenant la composition de votre équipe.

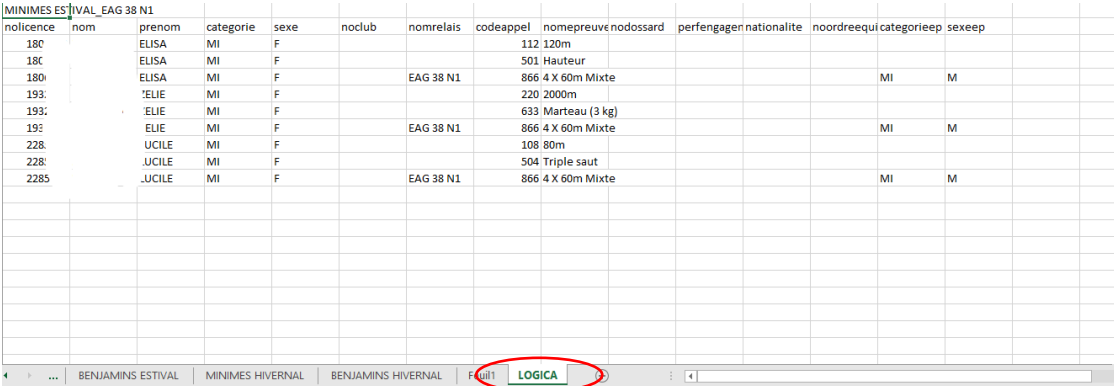

*Edité en septembre 2021 par Fabien LOIRAT – ASSISTANT Compétition pour la Ligue AuRA d'Athlétisme* 

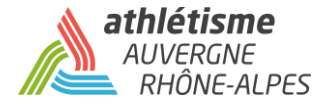

- ➢ **Ce dernier document ne doit pas être modifié, si des modifications doivent être faites, merci de supprimer cet onglet et de faire les modifications sur l'onglet « Minimes Estival » ou « Benjamins Estival ». Avant de recliquer sur « Export pour LOGICA ».**
- ✓ **Vous pouvez désormais envoyer ce document Excel, par mail, à la personne en charge des inscriptions.**
- ✓ **Le document peut également être demandé au format txt. Dans ce cas, envoyez le document que vous avez enregistré dans le répertoire, à l'étape précédente.**